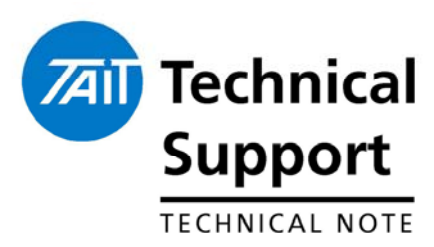

# **TECHNICAL NOTE TN-822c** How to Use the Software Feature Enabler Application

28th September 2005

Applicability This Technical Note is intended to be used as an instruction guide on how to use the on-line application that allows Software Feature Enabling (SFE) codes to be generated and regenerated for repair for the following products:

- TB7000 Base Stations
- TM8000 Mobiles
- TM9000 APCO Digital Mobiles
- TP9000 APCO Digital Portables
- TB8000 Base Stations
- TB9000.APCO Digital Base Stations

The Technical Note also details how to enable and disable features in the products and aspects of board swapping.

## **1. Background on SFE.**

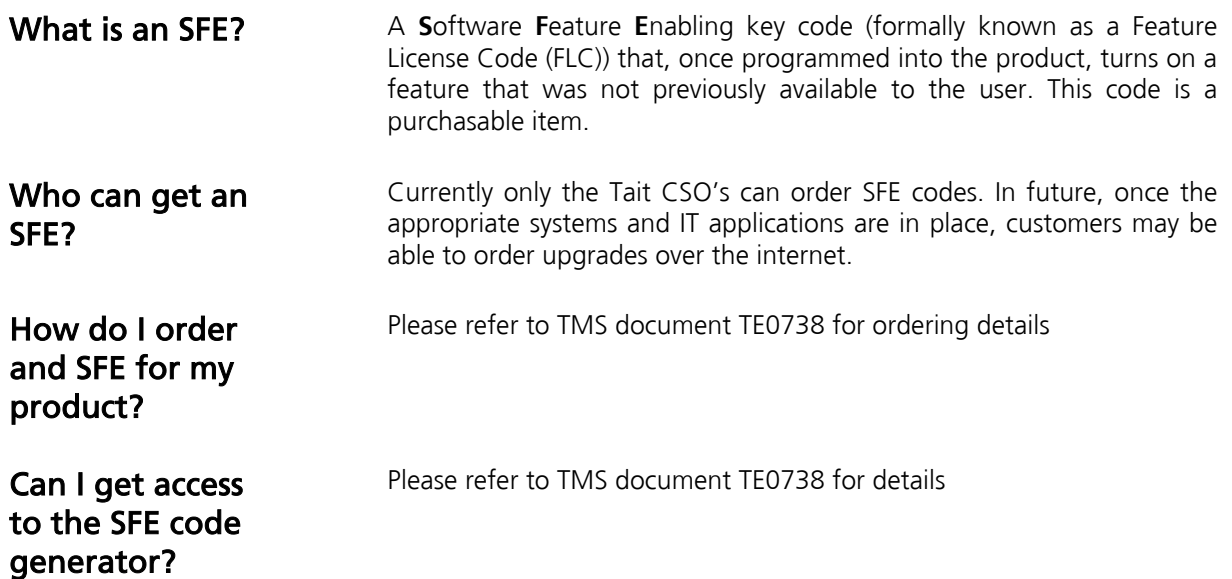

## **2. Using the SFE Generation Application**

**User Instructions** To obtain a SFE code, please follow the steps below:

1) Go to the following web address.

[http://webapps.tait.co.nz/T8000\\_SFE/MainMenu\\_CSO.asp](http://webapps.tait.co.nz/T8000_SFE/MainMenu_CSO.asp)

- 2) Please note that this is a Taitweb address. Unless you have access to the Taitweb website the SFE website will not be shown.
- 3) You will be prompted to enter in your generic TaitWeb login information before the title screen will be displayed.
- 4) You will then be presented with the screen pictured below:

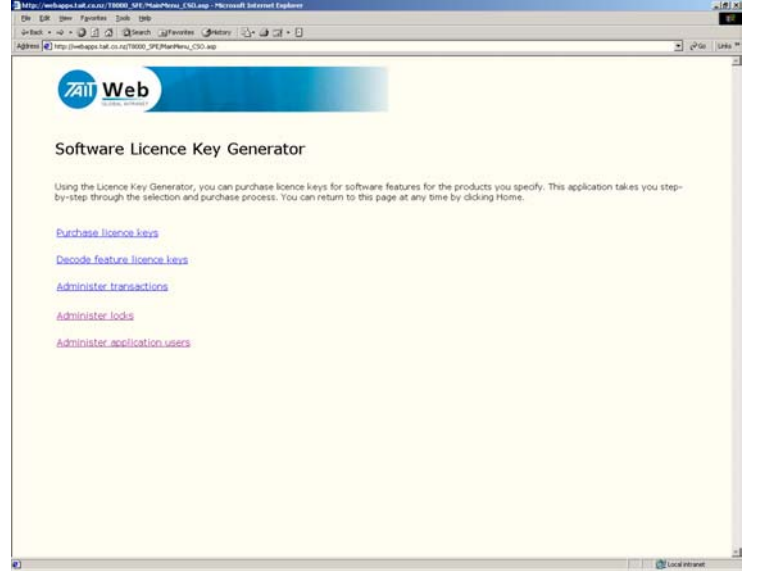

- 5) Left click with your mouse onto the link titled "Purchase License Keys".
- 6) You will now be presented with a screen asking you to enter in a serial number range or import a \* txt file (see picture below). Please select one of the options.

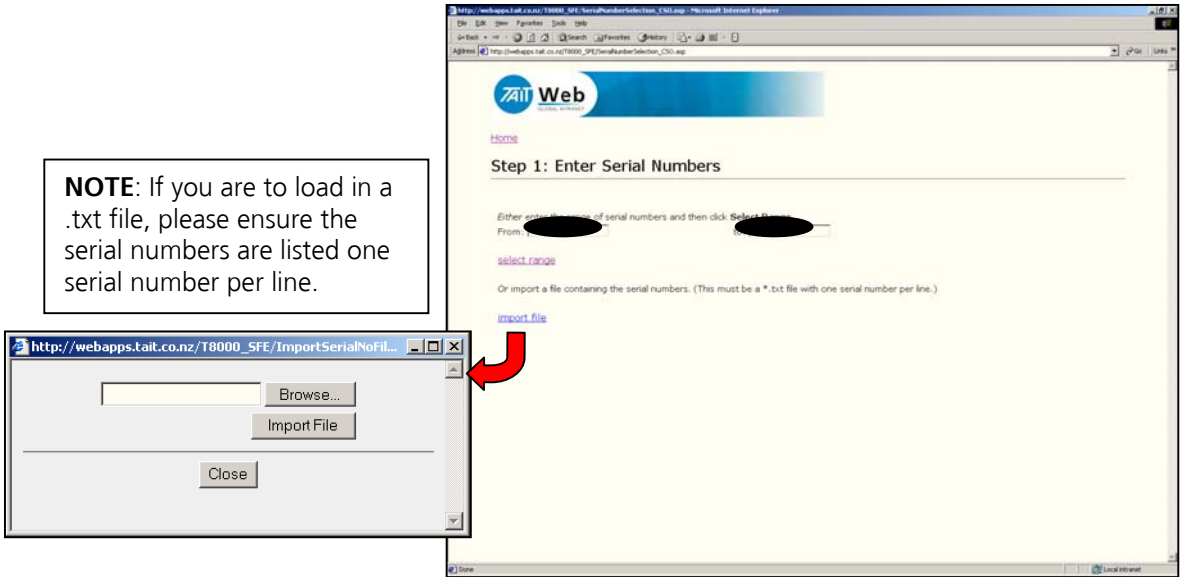

### **Instructions (Cont)**

7) The next screen shown is the one pictured below. Please confirm that the serial number range you have entered is correct for your needs. Once confirmed, please click on "Step 3: Select Features".

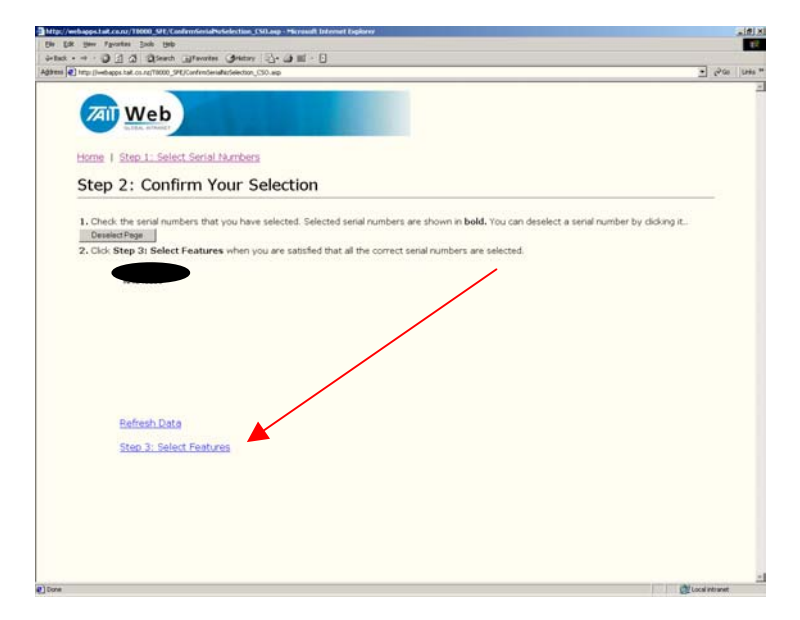

8) You will now be presented with a screen indicating which features can be enabled for the product type (only TM8000 and TB8000 series products allowed currently, APCO product in future).

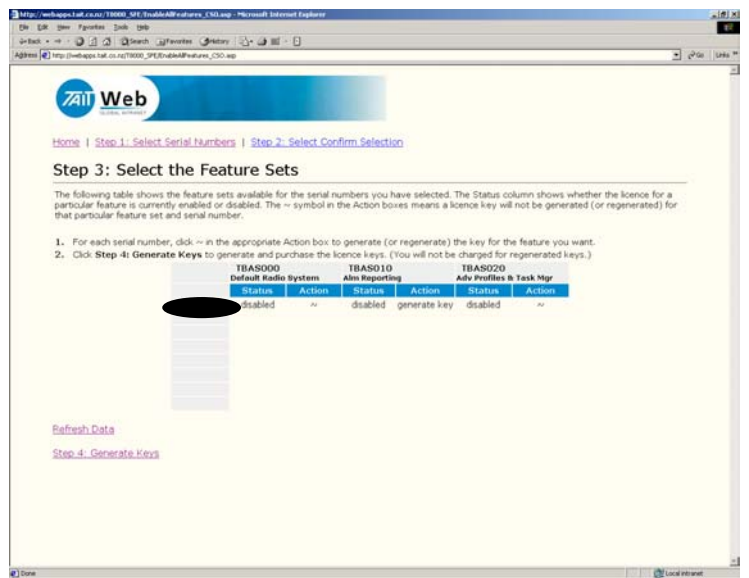

- 9) Using the mouse, click the **"~"** symbol. This will change from the **"~"** symbol to the words **"Generate Key"**. If the feature was already enabled on a particular serial number, the **"Status"** field will display **"enabled"**. If you click on the **"~"** key for a feature that was already enabled, the **"~"** will change to display the words **"Regenerate Key"**.
- 10) Once all desired selections have been made, click on **"Step 4: Generate Keys".**

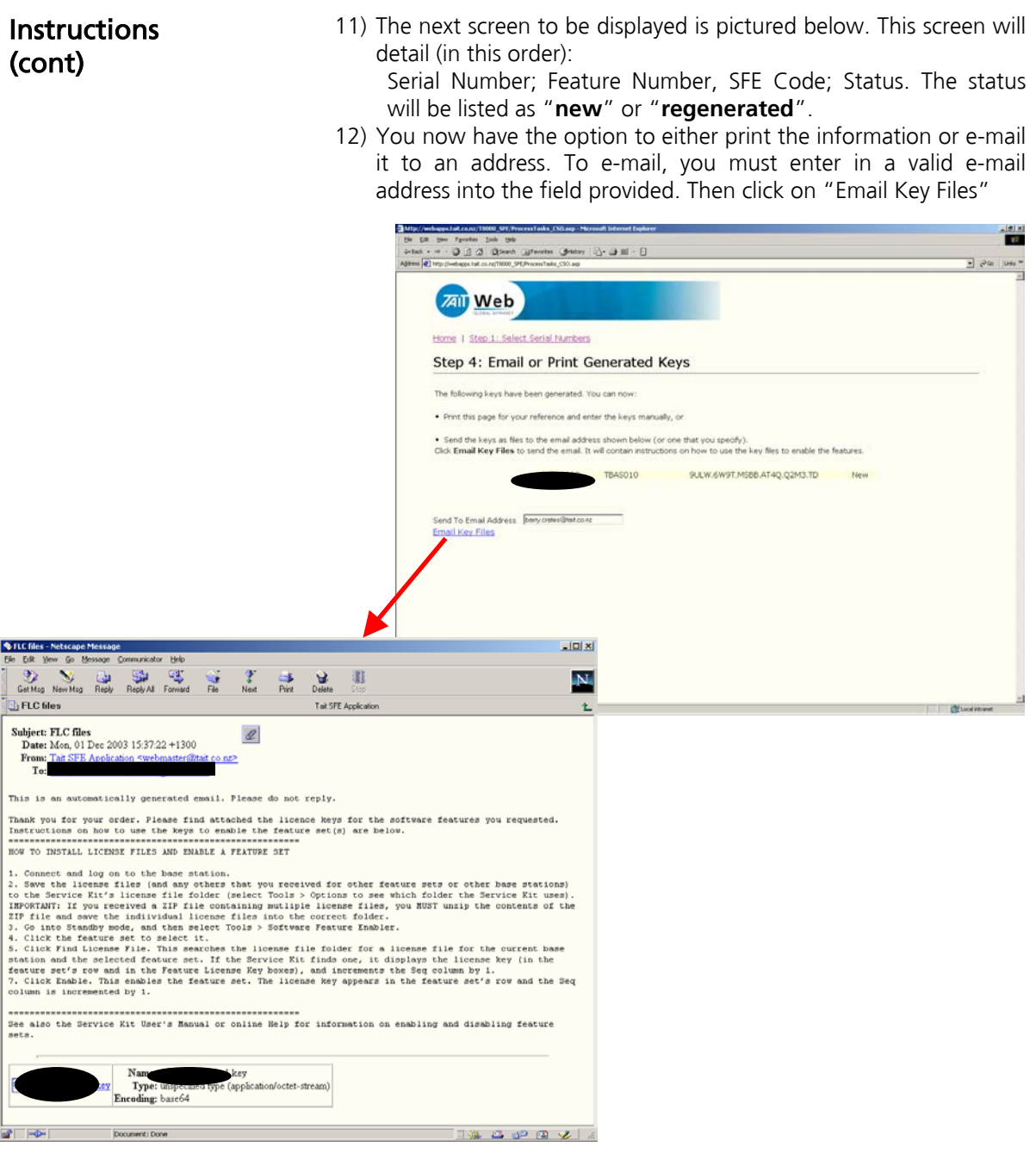

- 13) At this stage, the SFE key generation process is complete. If you require to generate more SFE keys, click on "Step 1: Select Serial Numbers" to start the process again.
- 14) If you have completed generating the keys you require, exit the application.

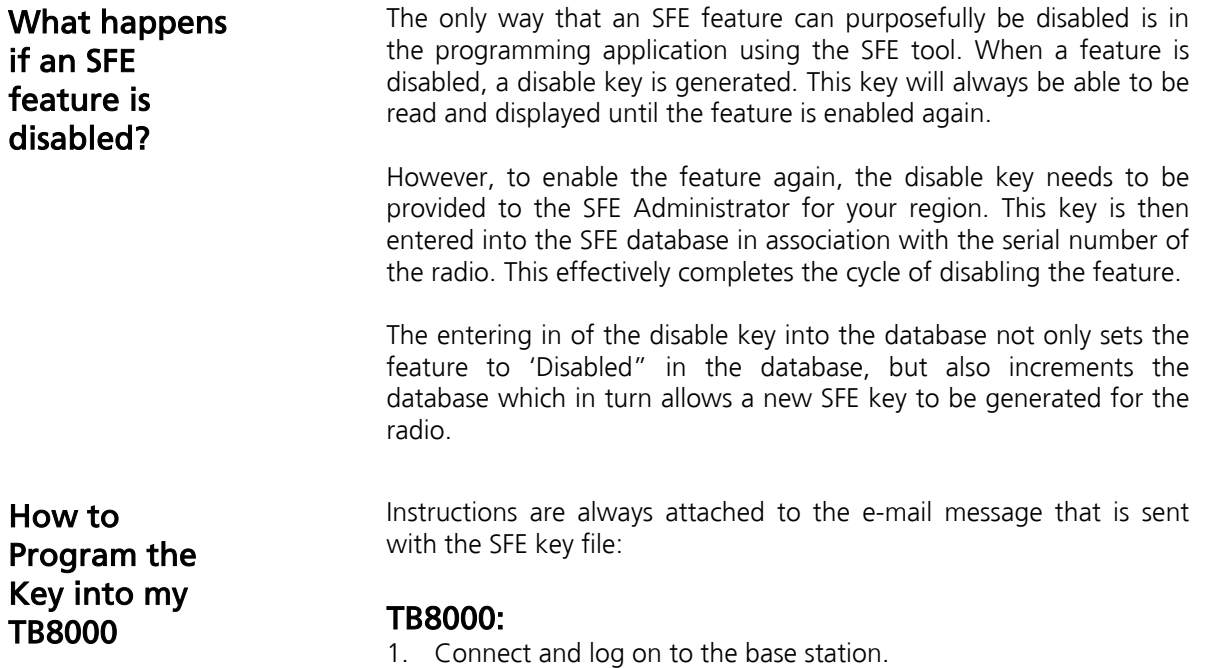

- 2. Save the license files (and any others that you received for other feature sets or other base stations) to the Programming application's license file folder (select Tools  $>$  Options to see which folder the Service Kit uses).
- 3. IMPORTANT: If you received a ZIP file containing multiple license files, you MUST unzip the contents of the ZIP file and save the individual license files into the correct folder.
- 4. Go into Standby mode, and then select Tools > Software Feature Enabler.

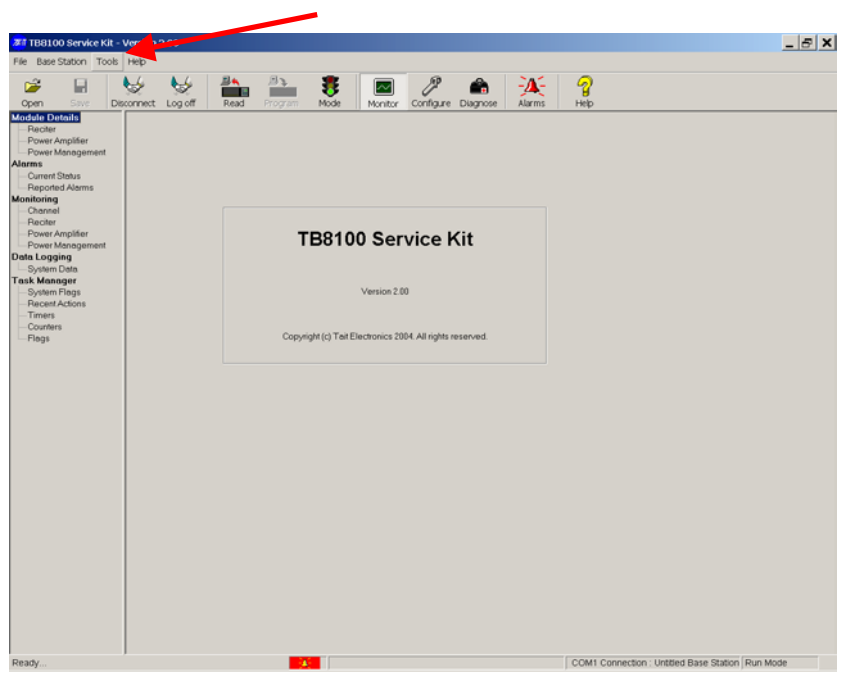

5. Click the feature set to select it.

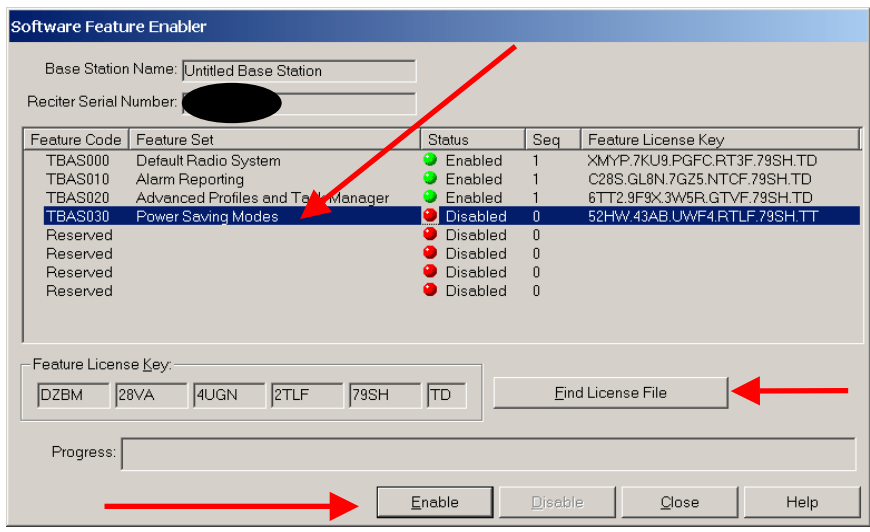

- 6. Click Find License File. This searches the license file folder for a license file for the current base station and the selected feature set. If the
- 7. Programming Application finds one, it displays the license key (in the feature set's row and in the Feature License Key boxes), and increments the Seq column by 1.
- 8. Click **Enable**. This enables the feature set. The license key appears in the feature set's row and the Seq column is incremented by 1

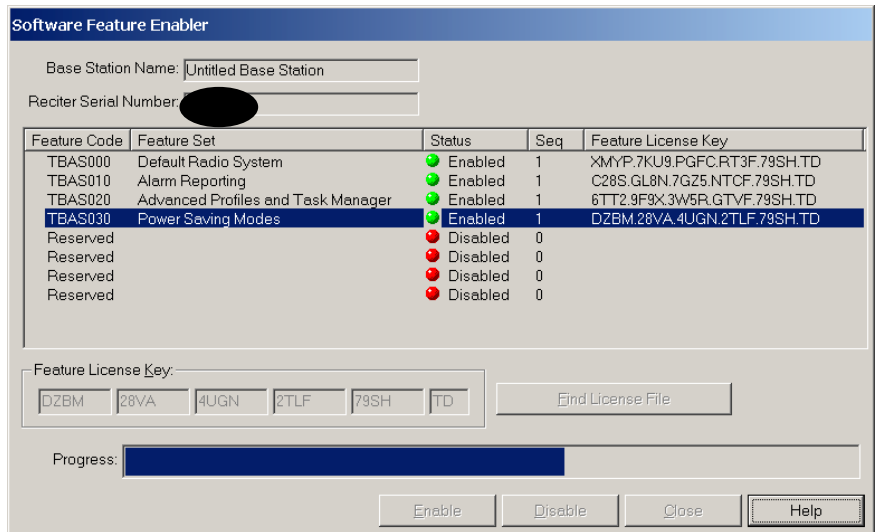

9. The feature has now been enabled in the product.

.

### How to Program the Key into my TM8000

#### TM8000:

- To enable an optional feature
- 1. Read the radio. See Reading a radio for more information.
- 2. Select the Tools > Optional Features menu command.

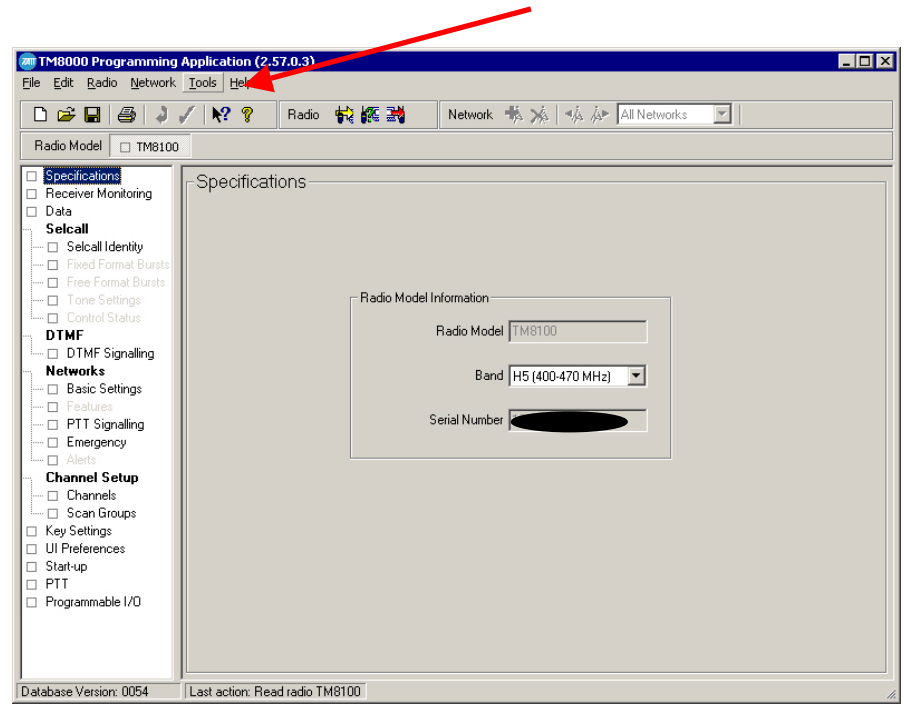

3. Click on the feature set that you want to enable in the Features box.

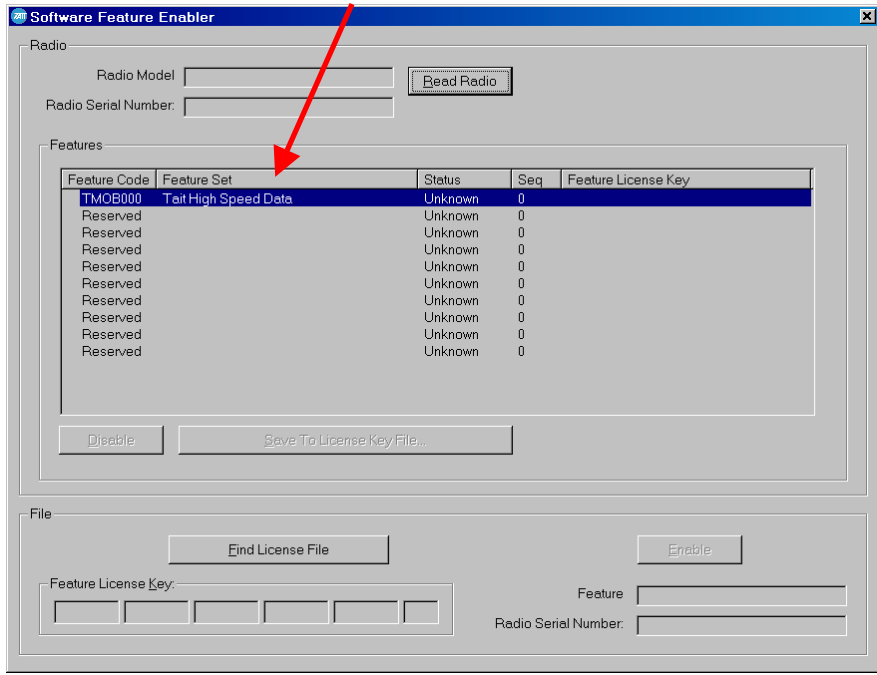

- 4. Obtain and enter a license key. Either:
	- Enter the code directly into the Feature License Key boxes.
	- Click the Find License File button, and double click a \*.key file.

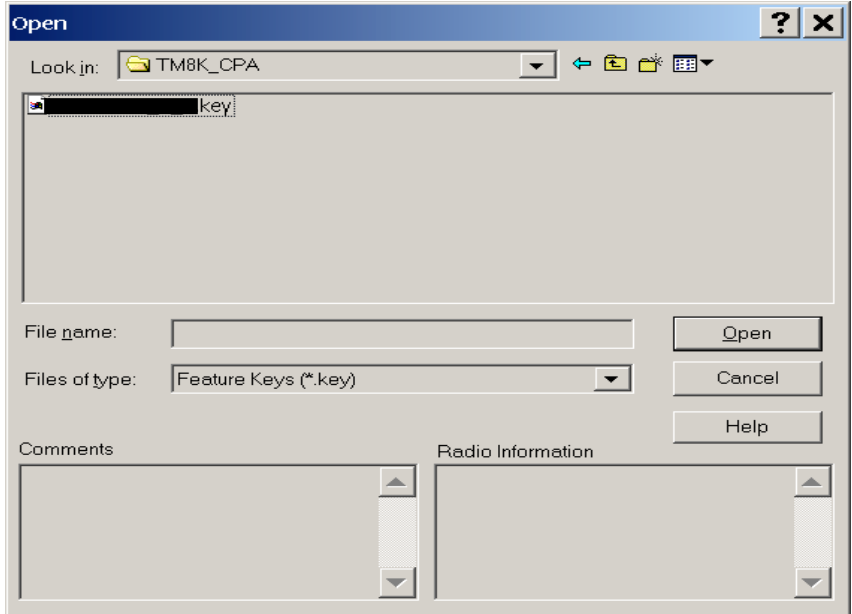

5 Click the Enable button

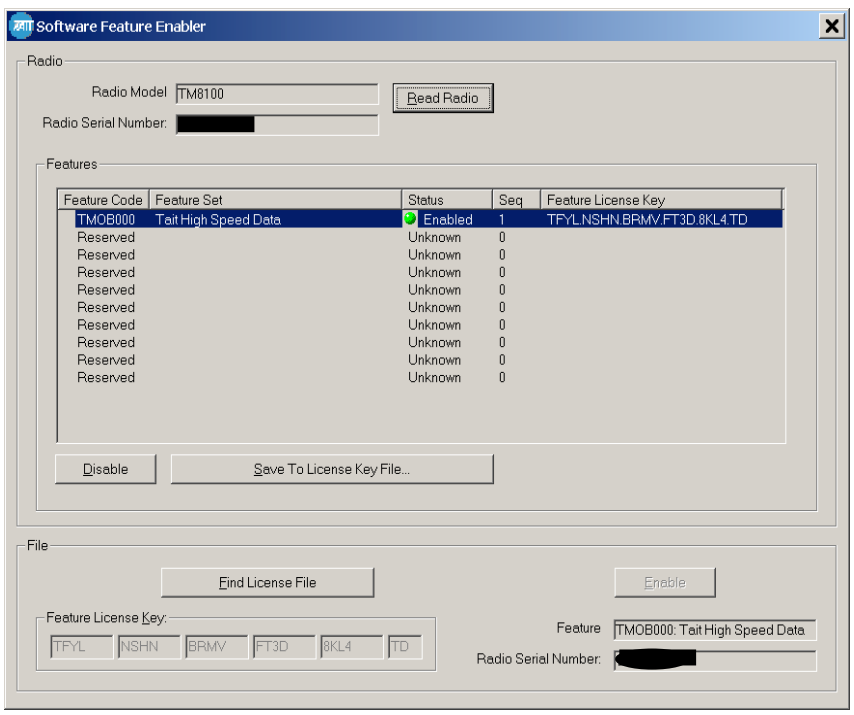

- 6 Close the dialog.<br>7 Enable relevant r
- Enable relevant programmable settings. For example, to enable Tait high-speed data, select the Modem Enabled check box.

## **3. SFE Disabling Process.**

#### How to disable a feature?

- Simply click the "Disable" button.
- The programmer will be prompted to ensure this is the desired action. Press OK
- The radio product will be re-programmed at this stage and the feature disabled.
- The status will change from "Enabled" to "Disabled"

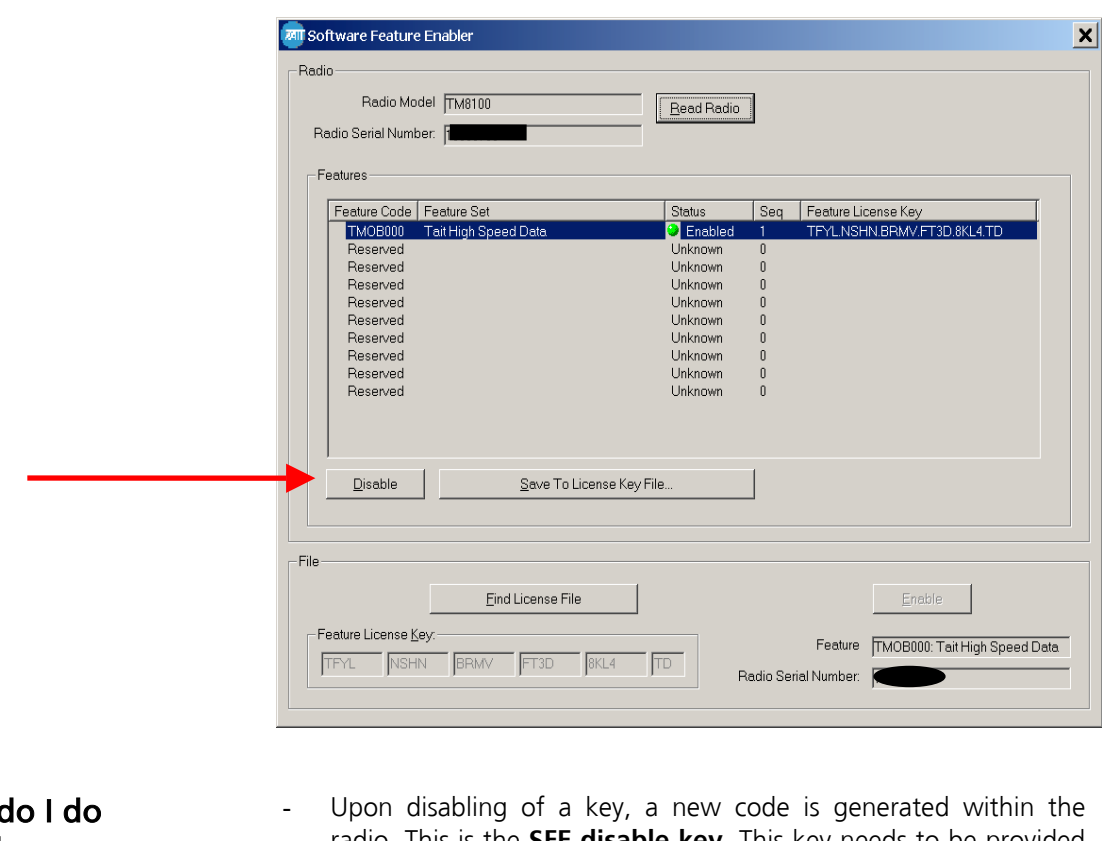

What d with the disable key? radio. This is the **SFE disable key.** This key needs to be provided to Technical Support at the CSO along with the chassis serial number of the product. Reason: If the feature is required to be turned on again in the future, the same SFE key used previously to turn the feature on can not be used (The "sequence" (see 'Seq' in the screen shot above) has incremented). By providing the disable key to the SFE administrator, the key number can be entered into the database which in turn resets the "Status Field" in the SFE application from "Enabled" to "Disabled". This means that next time the feature is required, an SFE key will be generated that will match the sequence the radio is up to for that particular feature. **CSO's need to be very much aware of this requirement to prevent any possible confusion in the future.** What about **Product** Demos? By receiving the SFE disable key, the TEL or CSO logistical staff can now issue a credit to the customer if the feature was only being used for demonstration purposes.

## **4. Product Board Swap Process**

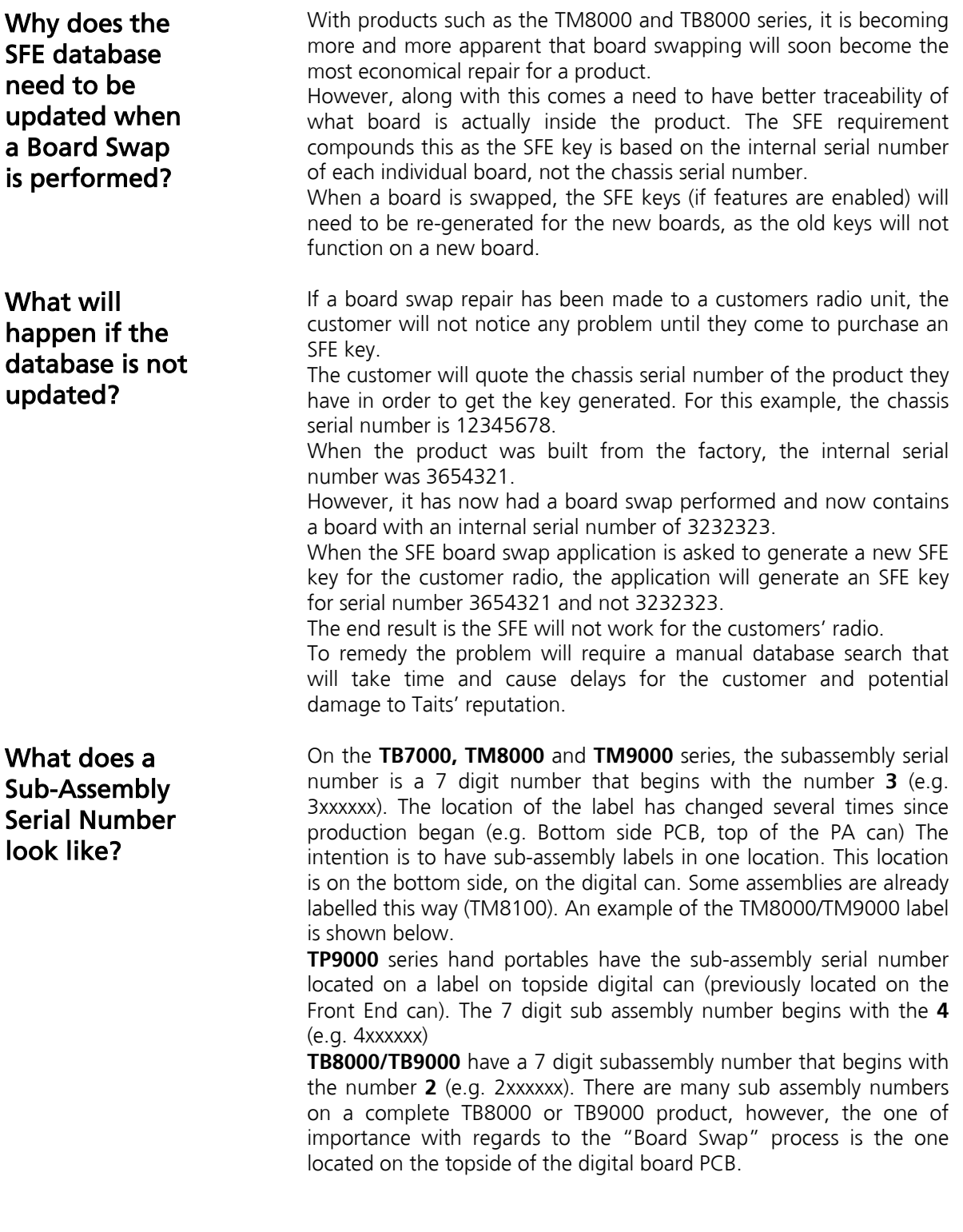

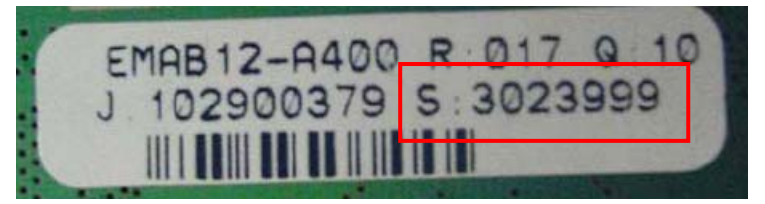

The Procedure 1) Select the "Board Swap" option from the home page of the SFE application.

> NOTE: Access to this option will be limited to key technical support / repair personnel.

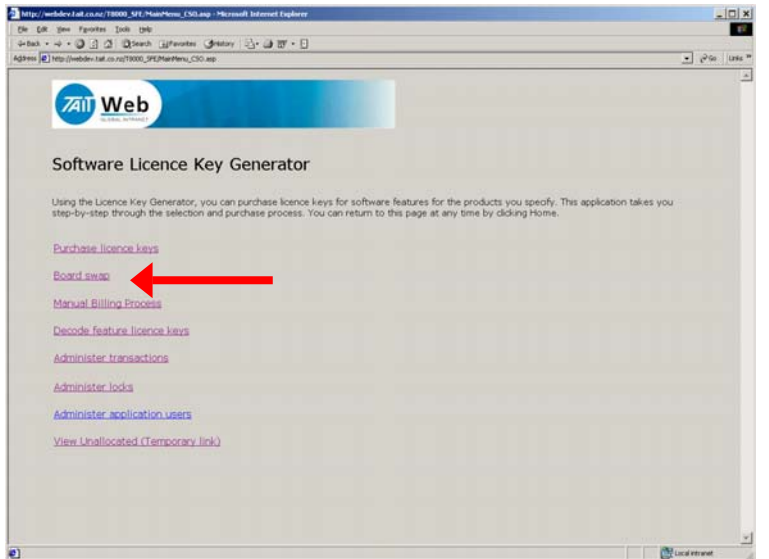

2) Enter in the Chassis serial number of the radio into the field provided, and press 'continue'.

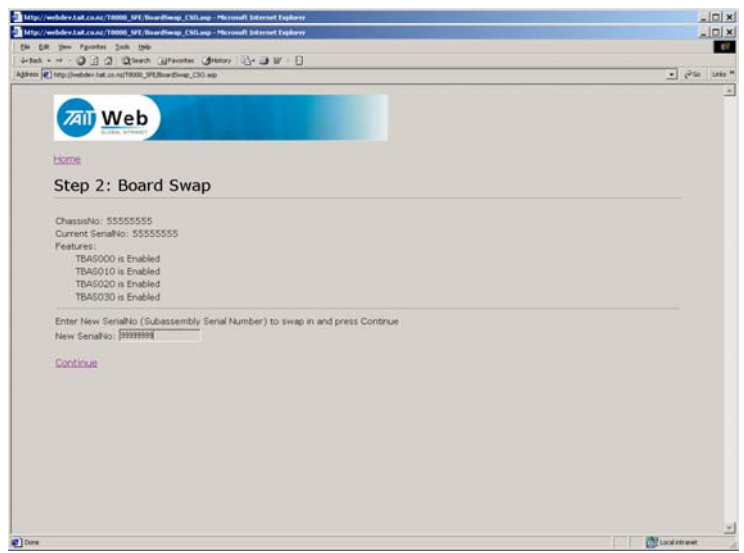

3) The user will then be presented with a screen listing the chassis serial number, the current internal serial number and the current SFE features that are enabled on that product (if any are enabled). Also presented is a field for the user to enter in the internal serial number of the 'replacement' board sub-assembly. Once this has been done, press 'continue'.

## The Procedure

(cont)

4) The application will then prompt the user asking whether to proceed with the 'board swap'.

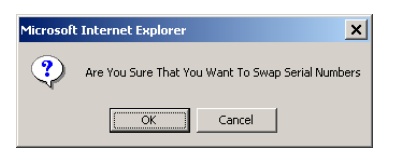

5) There are two events that can occur from this point on.

5a – If the product had SFE keys previously generated for it, the SFE Board Swap application will recognise this and prompt the user as to whether new SFE keys need to be re-generated for the new internal serial number by providing a "Generate Keys" option. This is followed by another confirmation of action screen.

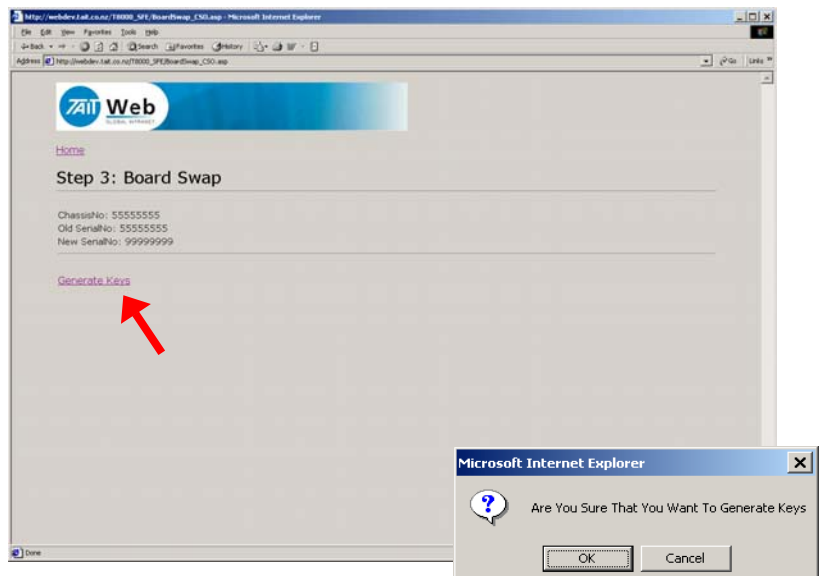

Once the 'OK' button in pressed, the user will then be presented with a page listing the SFE features and associated new SFE keys generated for the product. The user has the option to enter in an email address to send the key files to.

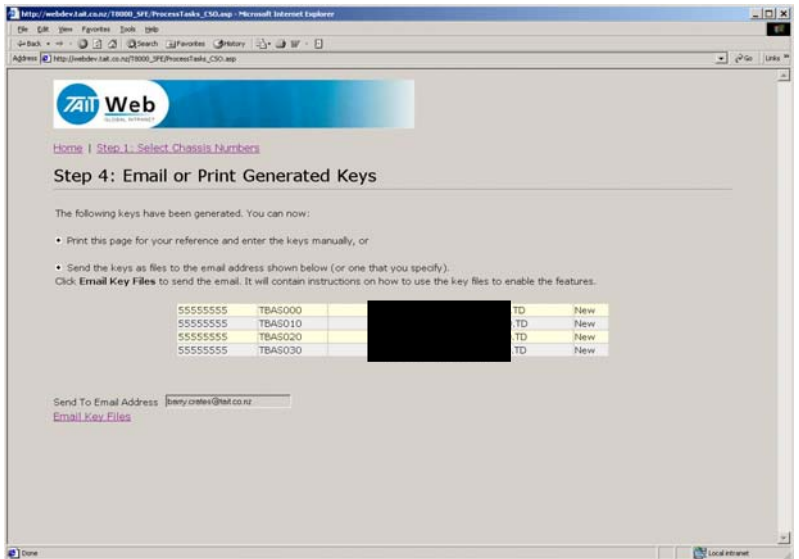

### The Procedure

(cont)

#### Alternatively:

5b – If the product did not have any SFE keys previously generated for it, the SFE Board Swap application will recognise this and the board swap process would be complete at this point.

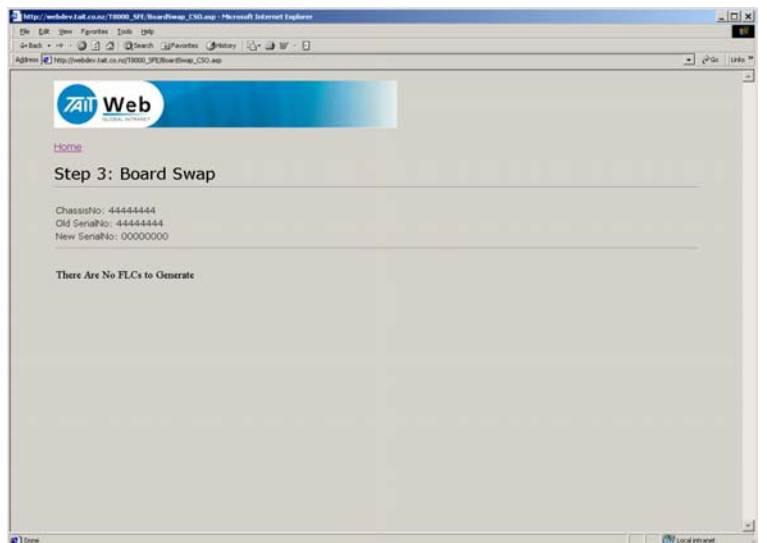

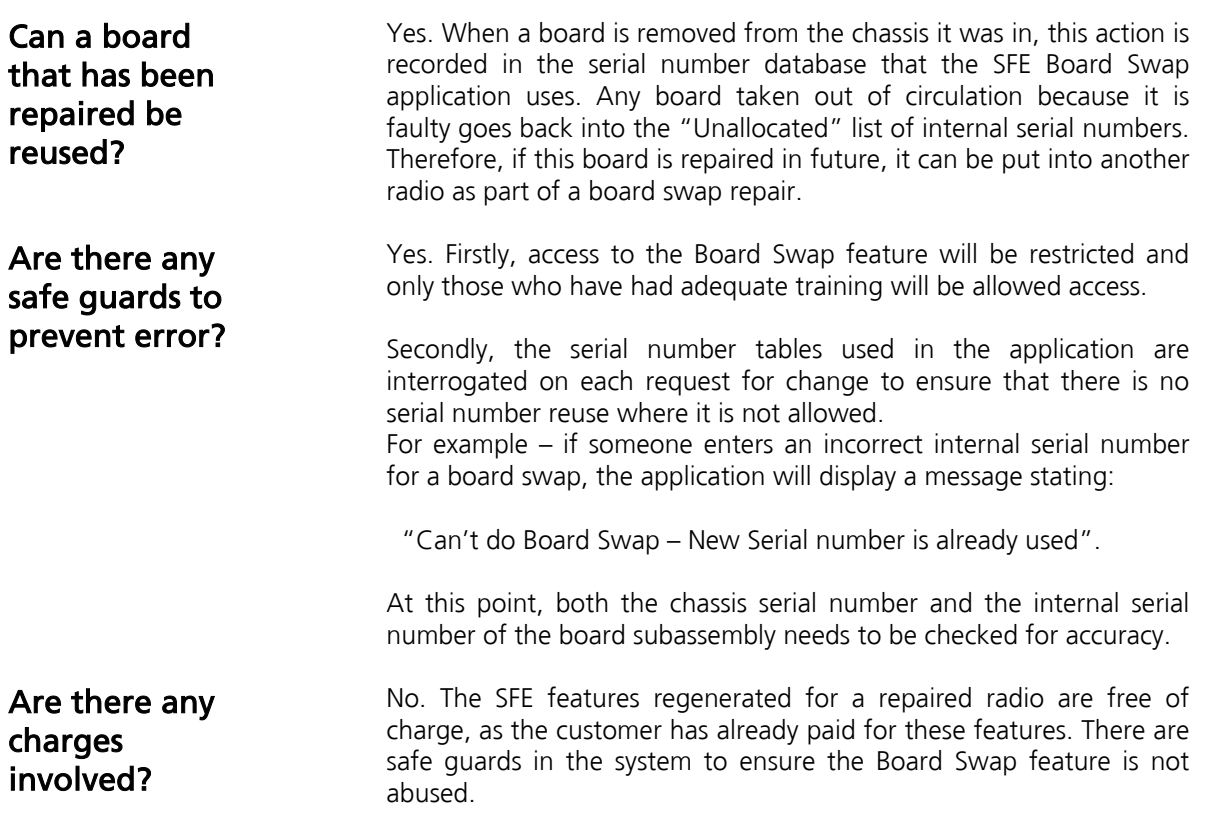

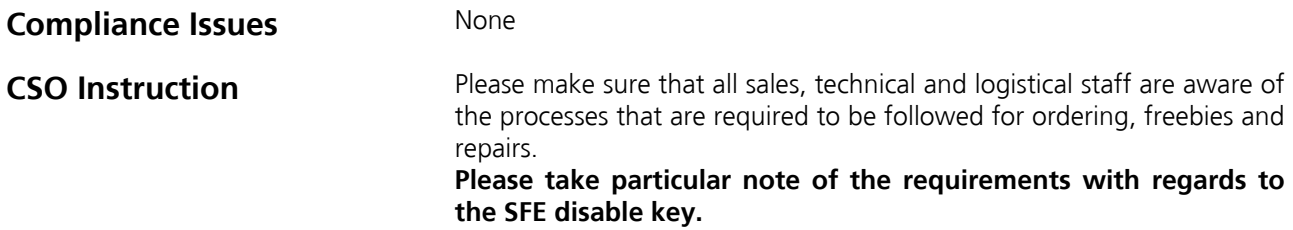

# **5. Issuing Authority**

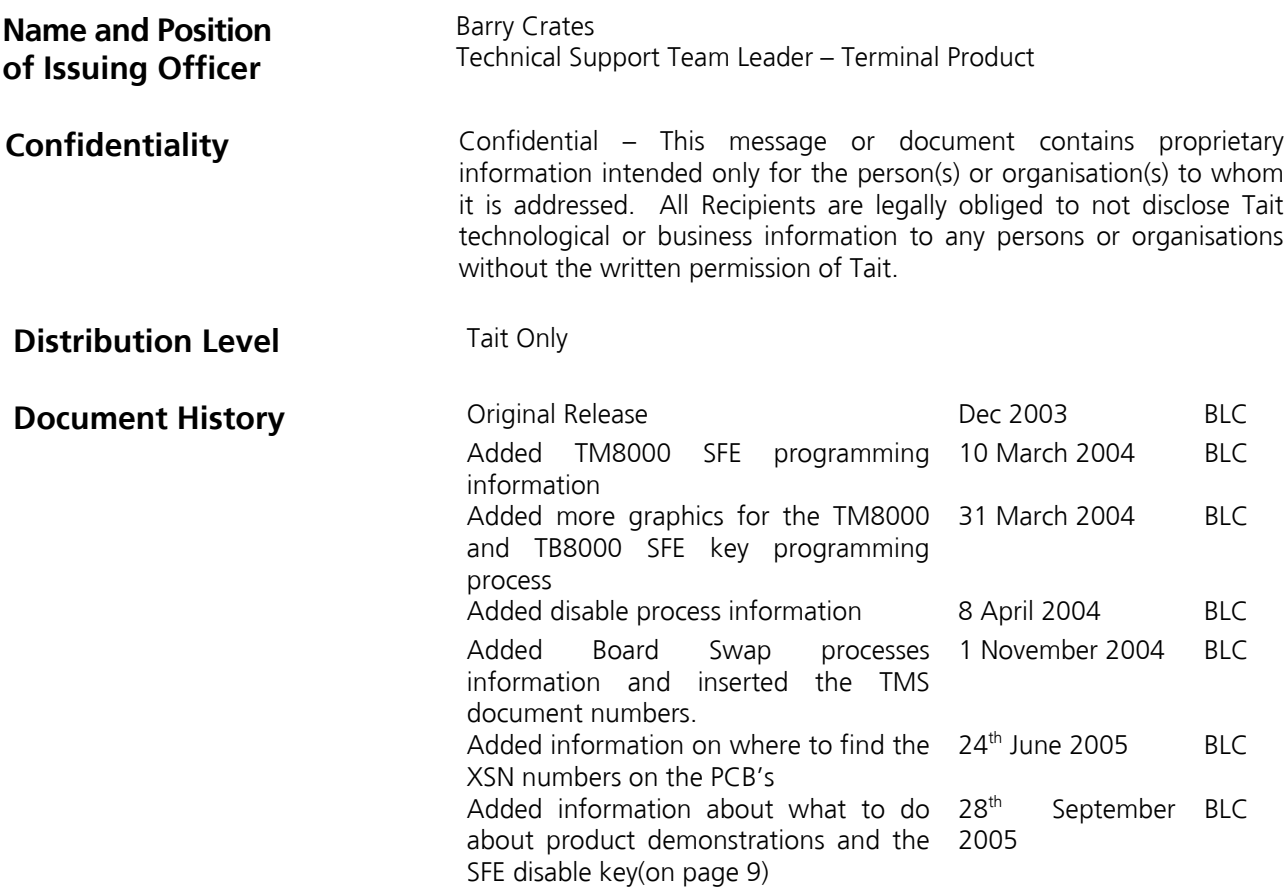